## **Instructional Resource**

# Viewing Syllabi and Materials in Simple Syllabus - Students

Students can view in their Canvas course or within Simple Syllabus. If you choose to view within Simple Syllabus, you can view all of your course syllabi in one area and see a material list (required textbook information) for all courses.

## Viewing Syllabus in Canvas Course

- 1. Access the course in Canvas.
- 2. Click Simple Syllabus.
- 3. You can view the syllabus by scrolling down or using the interactive Table of Contents menu on the left.

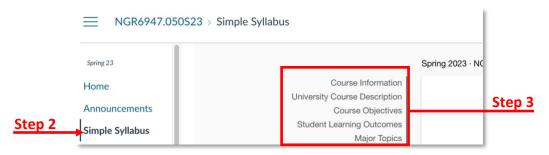

a. If you do not see the Table of Contents, you will need to make your browser window larger or click the three vertical lines.

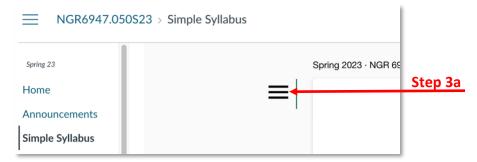

### Viewing Syllabi in Simple Syllabus

- 1. Open your Internet browser and navigate to <a href="https://usf.simplesyllabus.com/">https://usf.simplesyllabus.com/</a>.
- 2. Click Login (in the top right corner).
  - a. If you do not see the Login button, you will need to make your browser window larger or click the three vertical lines.
- 3. Click Click here to log in using your institution credentials.
- 4. If prompted, enter your USF credentials to authenticate.

#### Inspiring Innovation and Excellence in Education

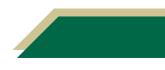

# **Instructional Resource**

- 5. Click the My Courses tab.
- 6. Click the *Term* down arrow and select the term you wish to view syllabi for.

**Note:** Syllabi for Spring 2023 and beyond can be viewed in Simple Syllabus. You will need to access the Canvas course to view syllabi prior to Spring 2023.

|        | SOUTH FLORIDA                                 |
|--------|-----------------------------------------------|
| Step 5 | My Courses 📮 Material List 🏦 Syllabus Library |
|        | My Courses                                    |
| Step 6 | Term Spring 2023                              |
|        | Yiew Material List                            |
|        | Spring 2023<br>BSC 2085 050 NGR 6947 050      |

#### **Viewing Material List**

In Simple Syllabus, you can see all of the materials (e.g. required textbook) needed for a semester.

- 1. Click the Material List tab.
- 2. Click the *Term* down arrow and select the term you wish to view materials for.

**Note:** If the faculty included materials in their syllabus, all of the materials will be displayed.

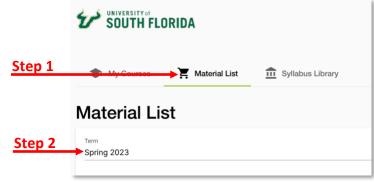

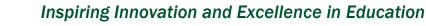